## Οδηγός συμπλήρωσης αιτήσεων για προσλήψεις

- 1. Σε μία σελίδα στο διαδίκτυο μεταβαίνουμε εδώ: https://aitisi.dopafmai.gr/
- 2. και πατάμε πάνω στο κουμπί «Αίτηση Εγγραφής»

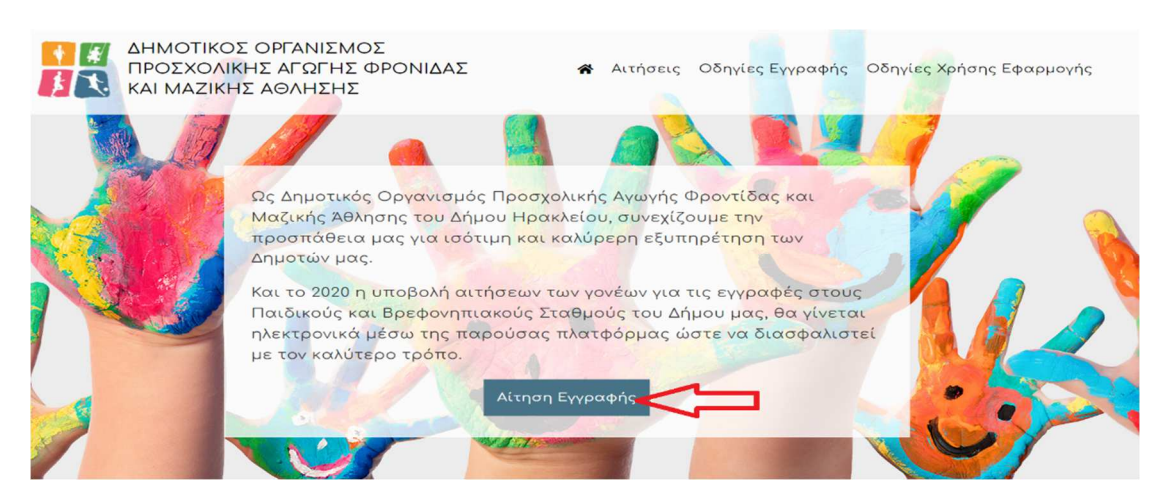

3. στο νέο παράθυρο που εμφανίζεται, πατάμε **Σύνδεση,** ψηλά δεξιά

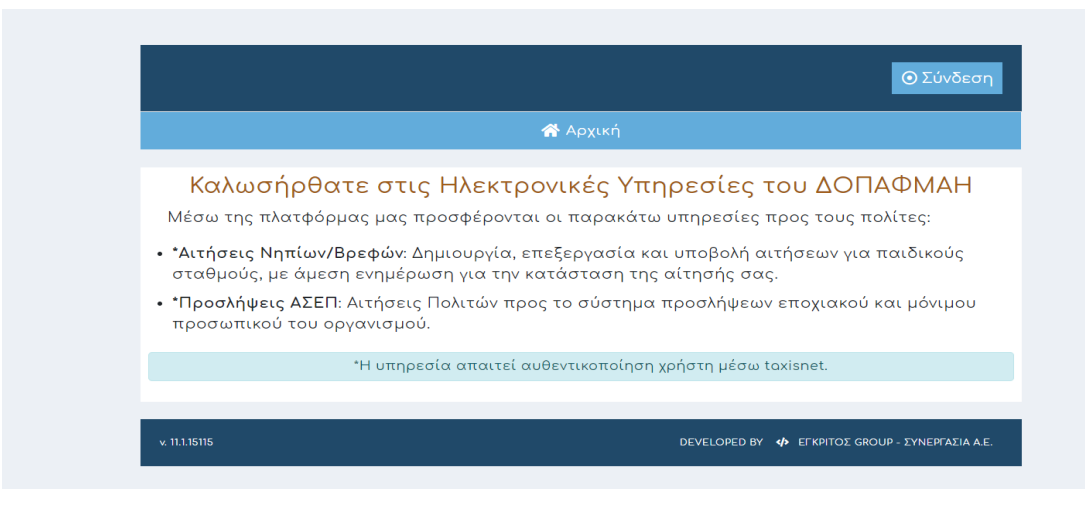

4. κάνουμε αυθεντικοποίηση στοιχείων μέσω taxisnet, οπότε στο παρακάτω παράθυρο για είσοδο, πατάμε πάνω στο κουμπί "TAXISnet"

## ΔΟΠΑΦΜΑΗ

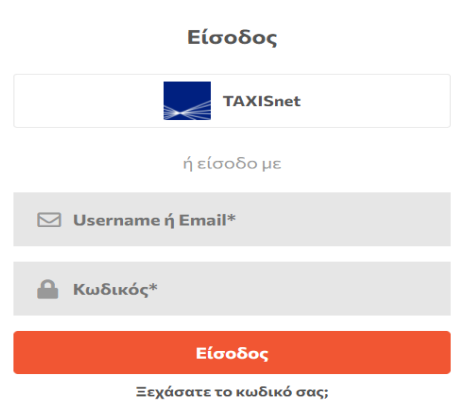

5. συμπληρώνουμε τα στοιχεία μας (αυτά που δηλώνουμε για να μπούμε στην φόρμα της εφορίας) και μετά Αποστολή.

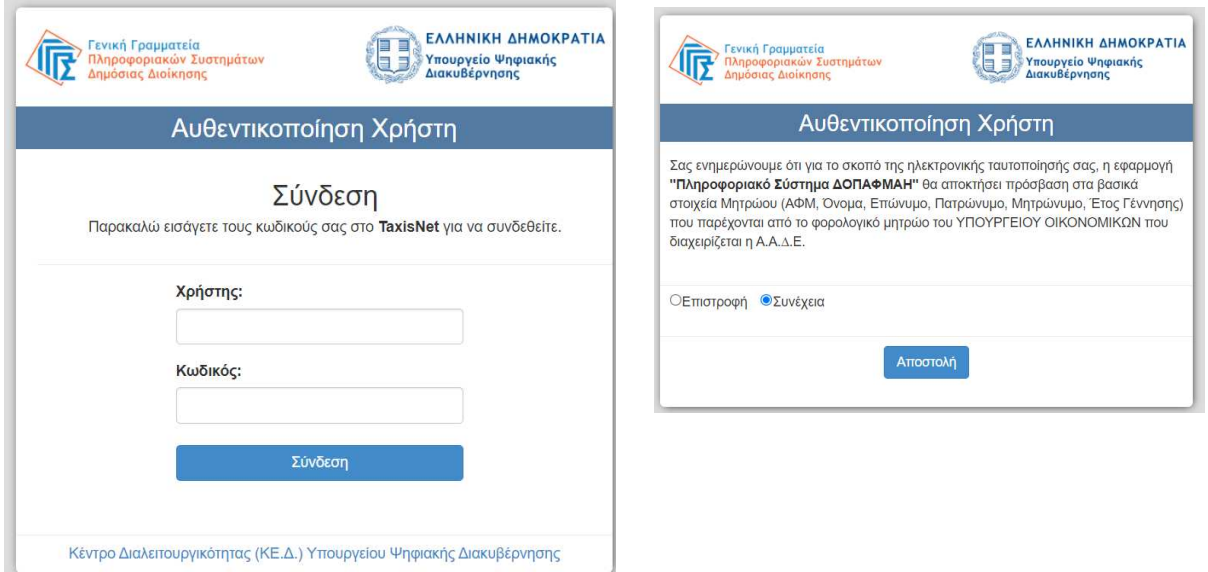

6. Την πρώτη φορά που θα εισαχθούμε στο σύστημα, θα ολοκληρωθεί η εγγραφή, όπως φαίνεται παρακάτω. Τις επόμενες φορές που θα ξανακάνουμε σύνδεση, αυτό το βήμα θα παραληφθεί.

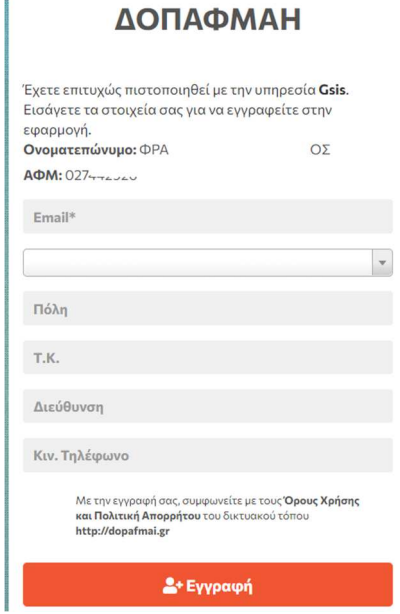

7. Πλέον τώρα έχουμε συνδεθεί με τα προσωπικά μας στοιχεία κι αυτό φαίνεται ψηλά αριστερά. Στη συνέχεια, πατάμε πάνω στο Προσλήψεις ΑΣΕΠ και θα εμφανιστούν οι διαθέσιμες αιτήσεις και πατάμε πάνω στη Νέα Αίτηση για να ξεκινήσουμε την καταχώρηση της αίτησής μας.

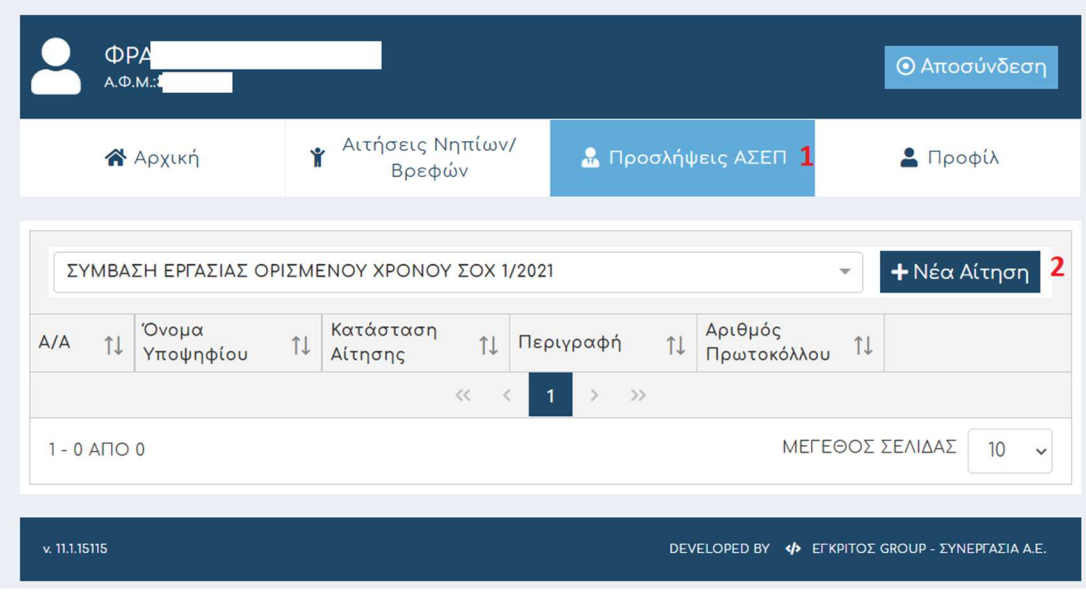

- 8. Η φόρμα χωρίζεται σε 4 φάσεις :
	- a. **Στοιχεία υποψηφίου** (τα απαραίτητα στοιχεία έχουν αστερίσκο δίπλα \*) και Επόμενο
	- b. **Επιλογές Θέσεων**
	- c. **Βαθμολογούμενα κριτήρια**
	- d. **Δικαιολογητικά**
- 9. Μπορούμε να κάνουμε Υποβολή, ώστε να αποθηκευτεί η αίτησή μας προσωρινά και όταν ολοκληρώσουμε όλα τα απαραίτητα πεδία, πατάμε **Οριστική Υποβολή**, ώστε να αποσταλεί η αίτησή μας και να πάρουμε Αριθμό Πρωτοκόλλου